วิธี LOG IN เข้าใช้งานระบบสมาชิกศรีกรุง

1.เข้าสู่หน้าเว็บศรีกรุงโบรคเกอร์ www.srikrungbroker.co.th

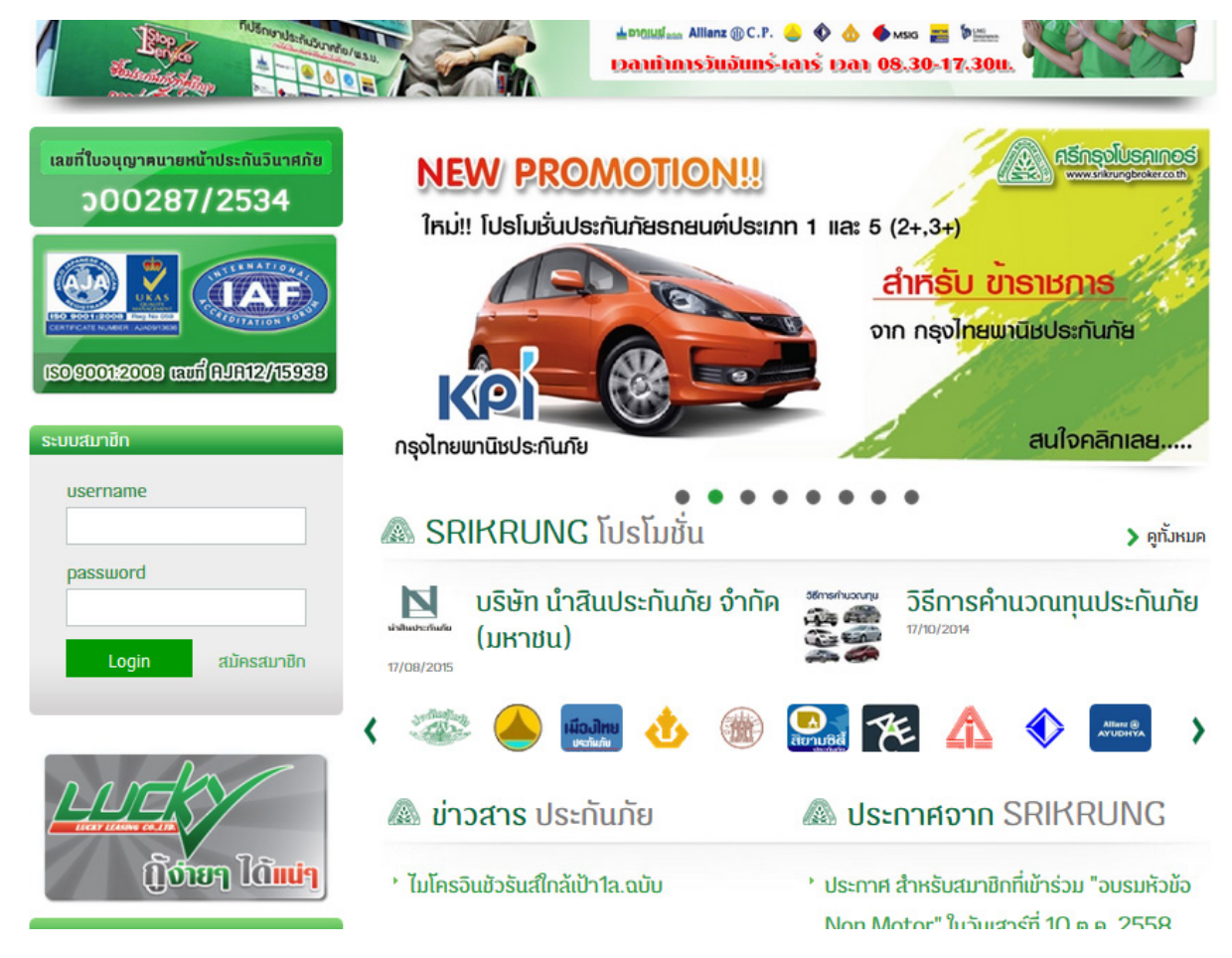

2.ช่องระบบสมาชิกใส่ข้อมูลดังนี้

Username : AMxxxxxxxx (ใส่ AM ตามด้วยรหัสสมาชิก 8 หลัก) Password : รหัสบัตรประชาชน 13 หลัก

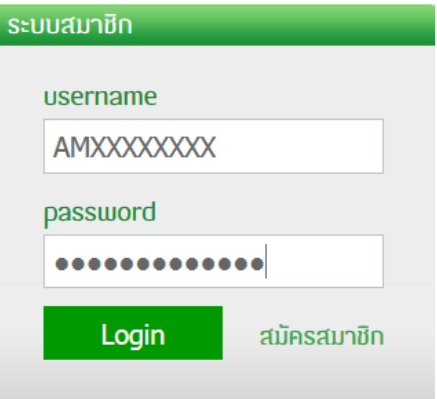

## หลังจาก LOG IN เรียบร้อยแล้วจะเจอหน้าจอเหมือนในรูปด้านล่าง

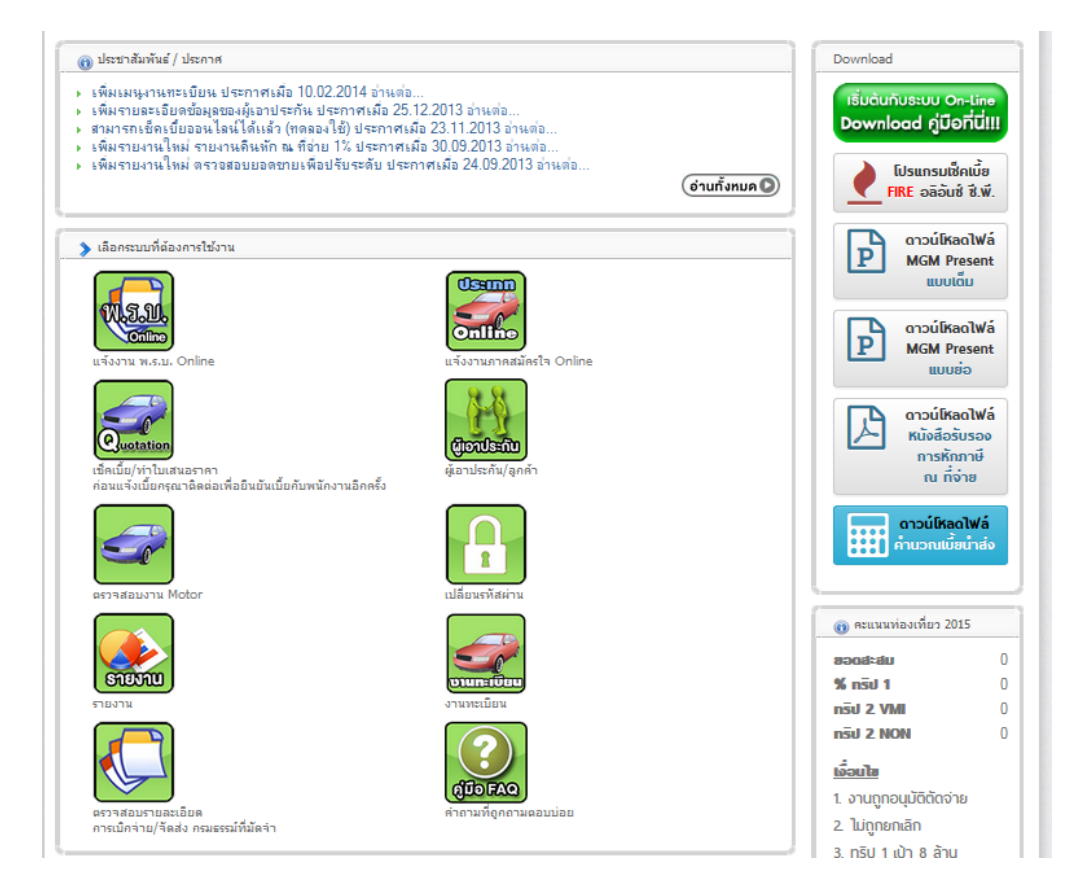

3.การแจ้่งเตือนต่ออายุ จะมีการแจ้งในหน้าระบบสมาชิก ล่วงหน้า 1 เดือนก่อนรหัส สมาชิกจะหมดอายุ

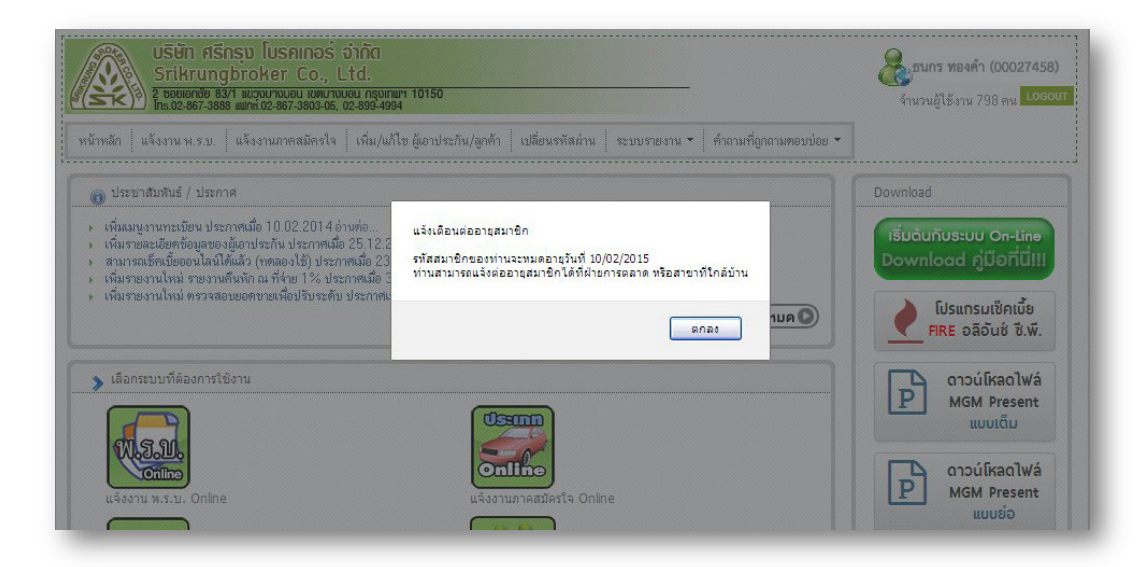

4.ในการเข้าใช้งานครั้งแรก สมาชิกควรตรวจสอบความถูกต้องของข้อมูลส่วนตัว เช่น ชื่อ ที่อยู่ เบอร์ติดต่อ E-mail และ ในส่วนนี้ยังบอกวันหมดอายุสมาชิกด้วย

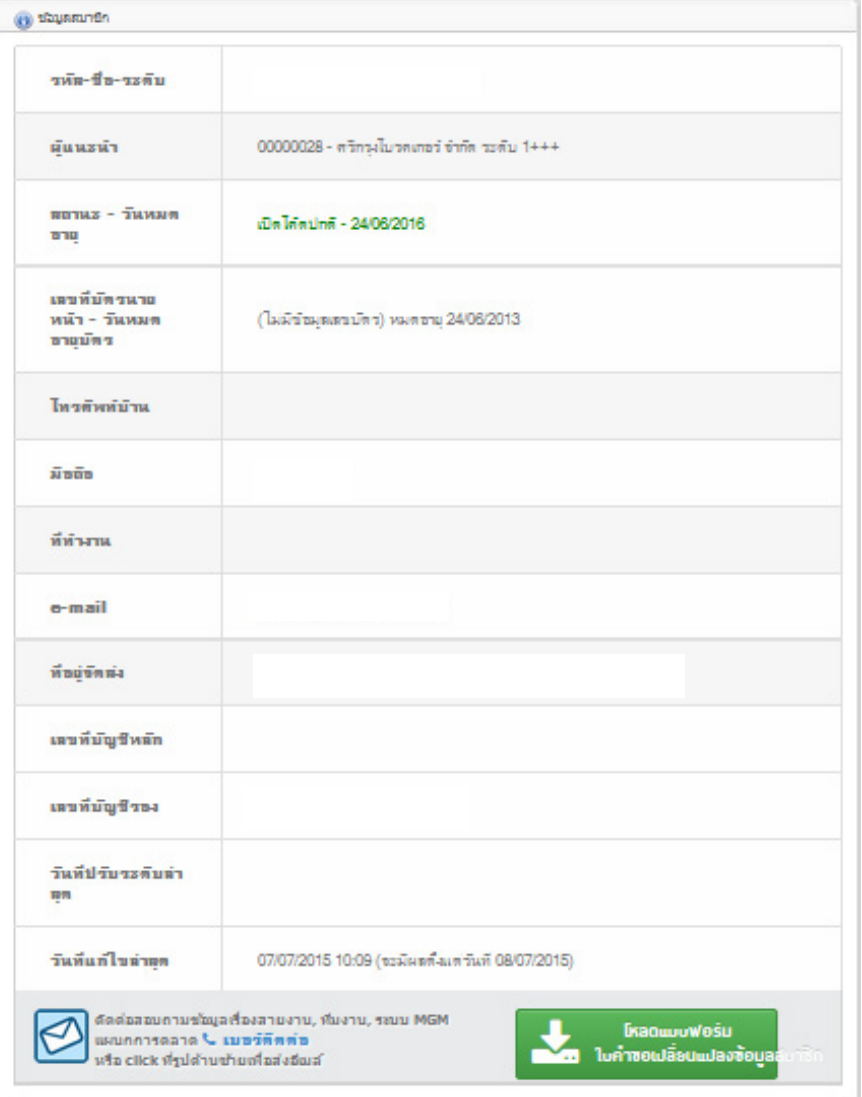

5.กรณีข้อมูลส่วนตัวผิด หรือ ต้องการเปลี่ยนแปลงข้อมูลให้สมาชิกคลิกที่ เพื่อดาวน์โหลดใบเปลี่ยนแปลงข้อมูลสมาชิก ให้สมาชิกกรอกข้อมูลที่ต้องการแก้ไข และส่งมาที่ E-mail Help@srikrungbroker.co.th

\*\*หมายเหตุ\*\* : ในกรณีไม่สามารถใช้งานเข้าระบบได้ให้ติดต่อฝ่ายการตลาด โทร 02-867-3888 กด 9

ตัวอยาบใบเปลี่ยนแปลบข้อมูลสมาชิก

ในคำของปลี่ยนแปลงข้อมูลสมาชิก

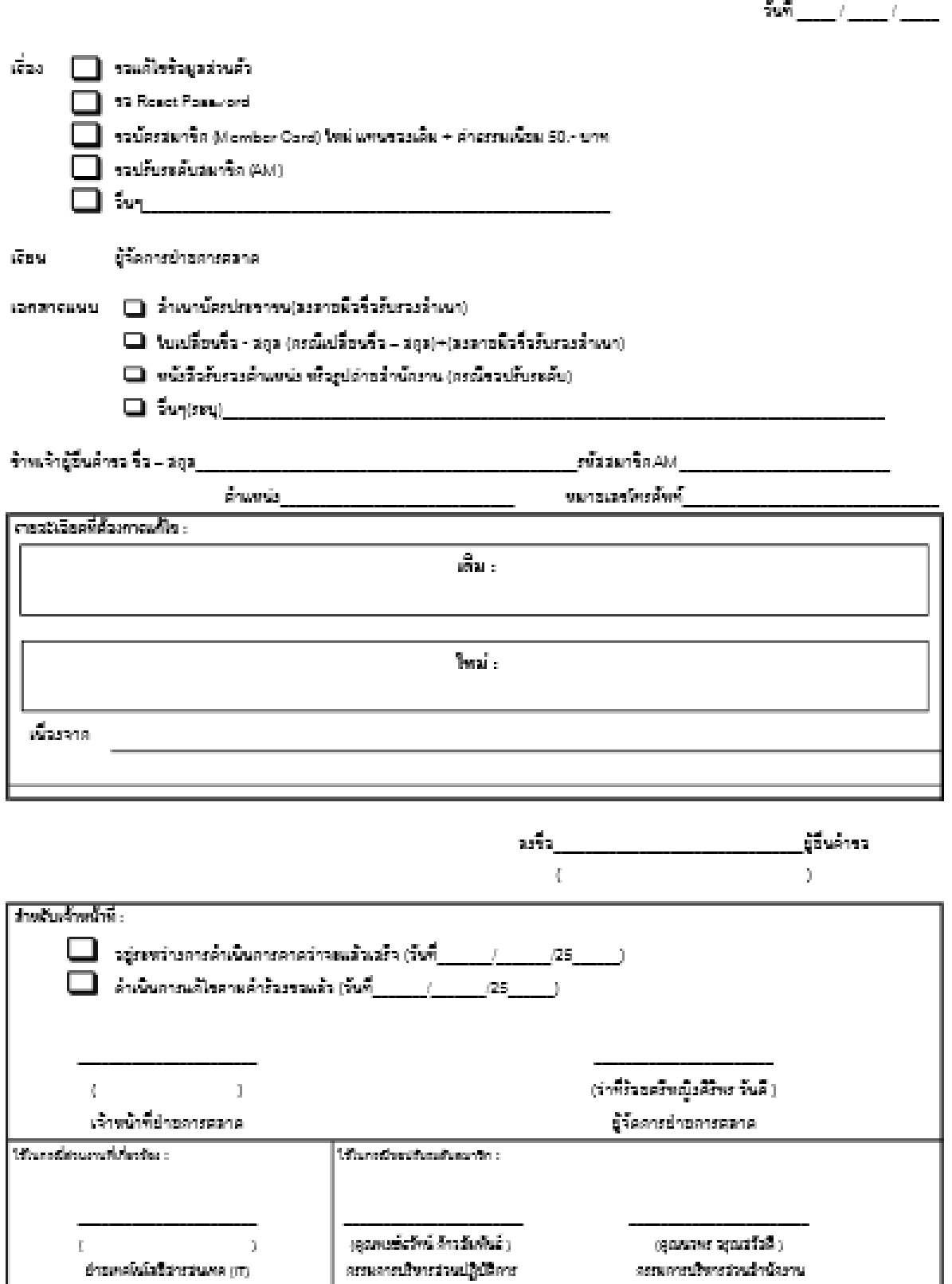

แก๊งครั้งที่ : ออ. วันที่นับค้นใช้ : 2205/2554 เก็บคลาดวกถูการใช้บาน :